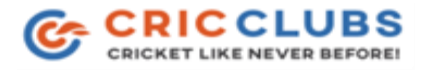

Step 1: Open the app and find a "+" at the bottom middle of the app. Click on the icon as shown in below figure:

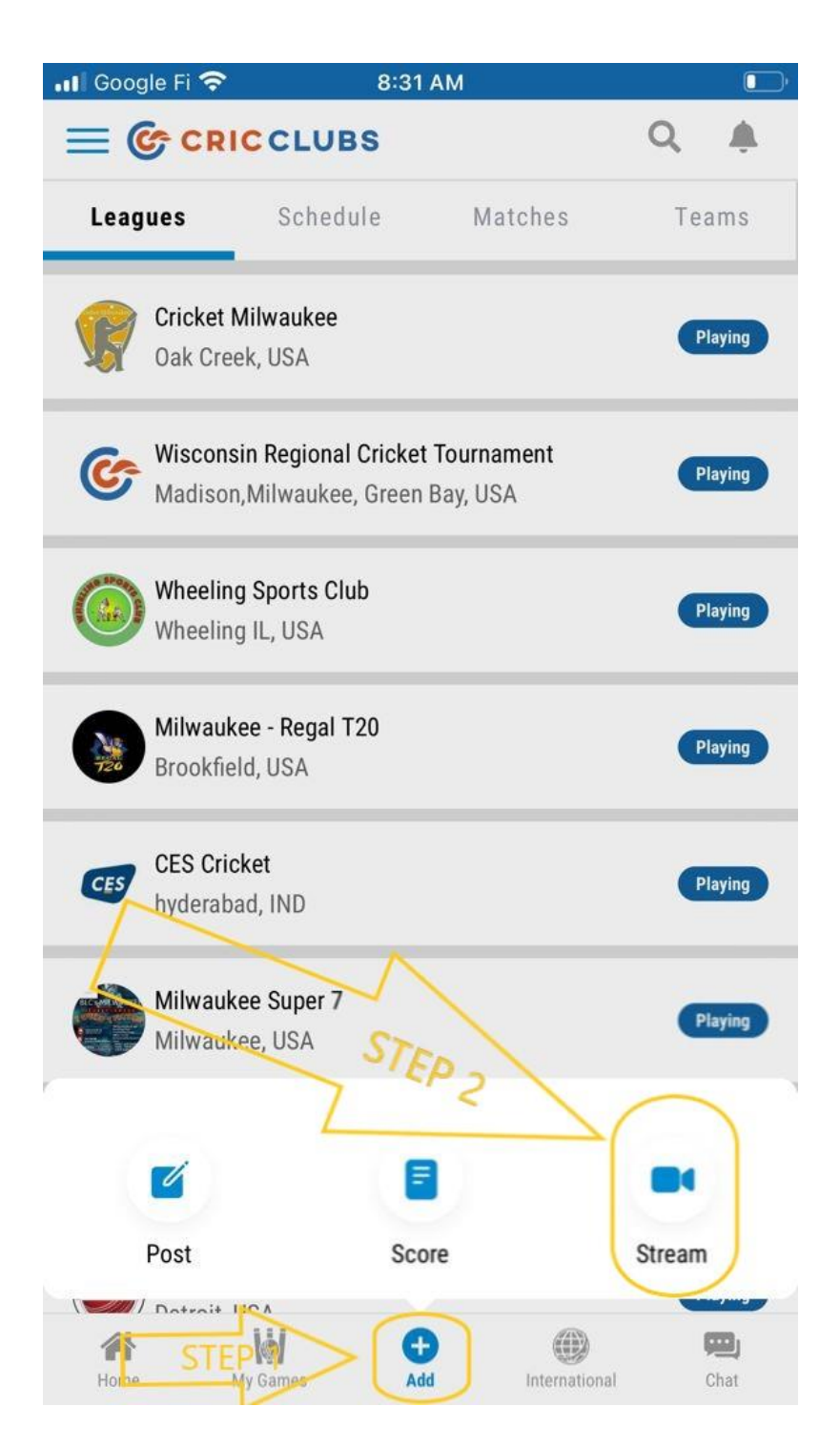

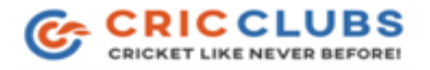

Step 2: Click stream as shown in above figure.

Step 3: as shown in figure click on the blank space to select The league. A list of leagues will appear which is part of your profile.

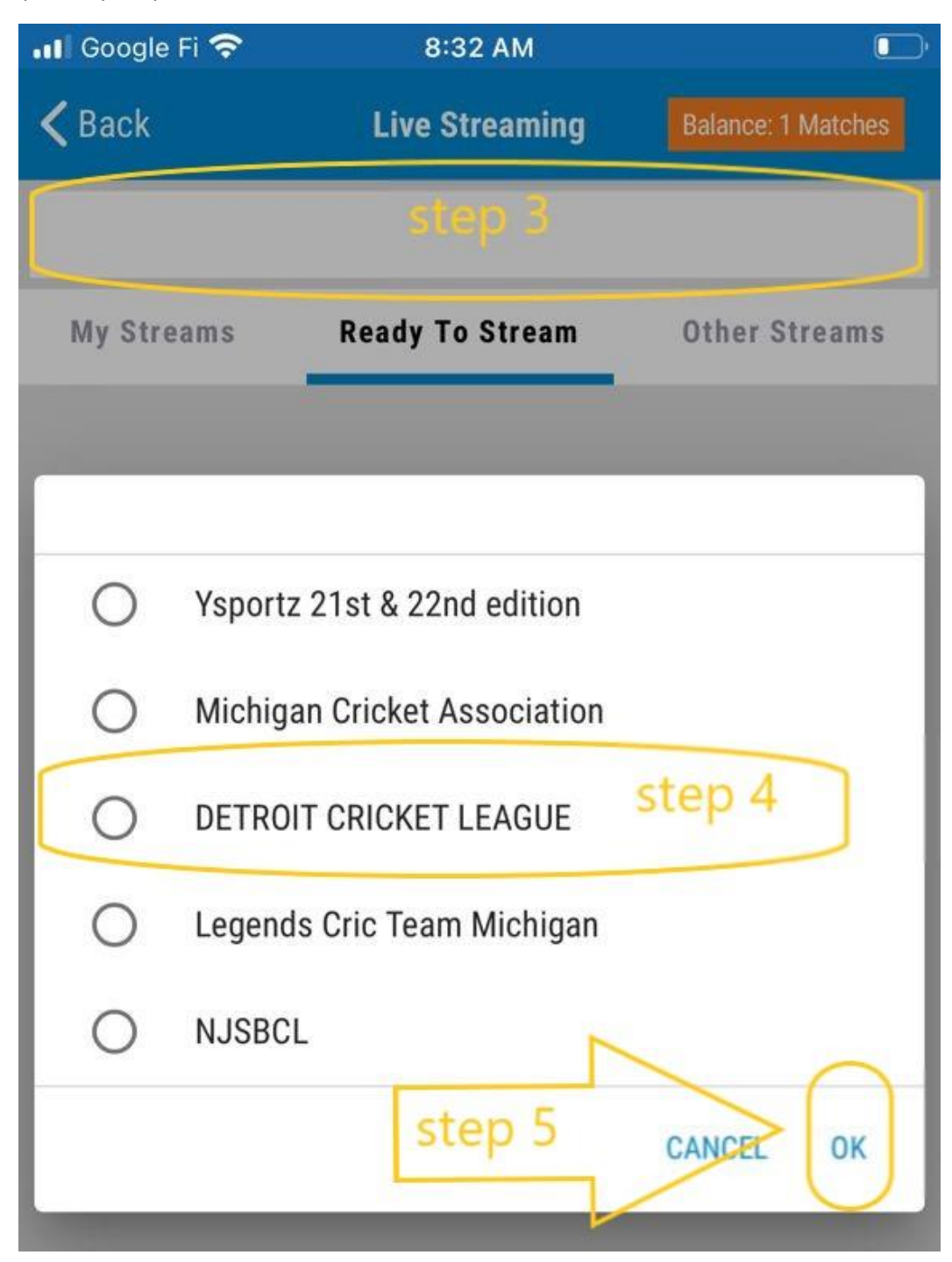

Step 4: Select Cricket League that you want to stream.

Step 5: Click Ok to proceed. To get the list of Games available in ready to stream.

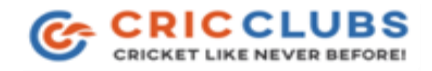

Step 6 : if the stream is a new stream then find the game you wanted to stream under ready to stream or else if you like to continue streaming from another device or login go to Other streams which is already in progress. Then select the game as shown in figure below.

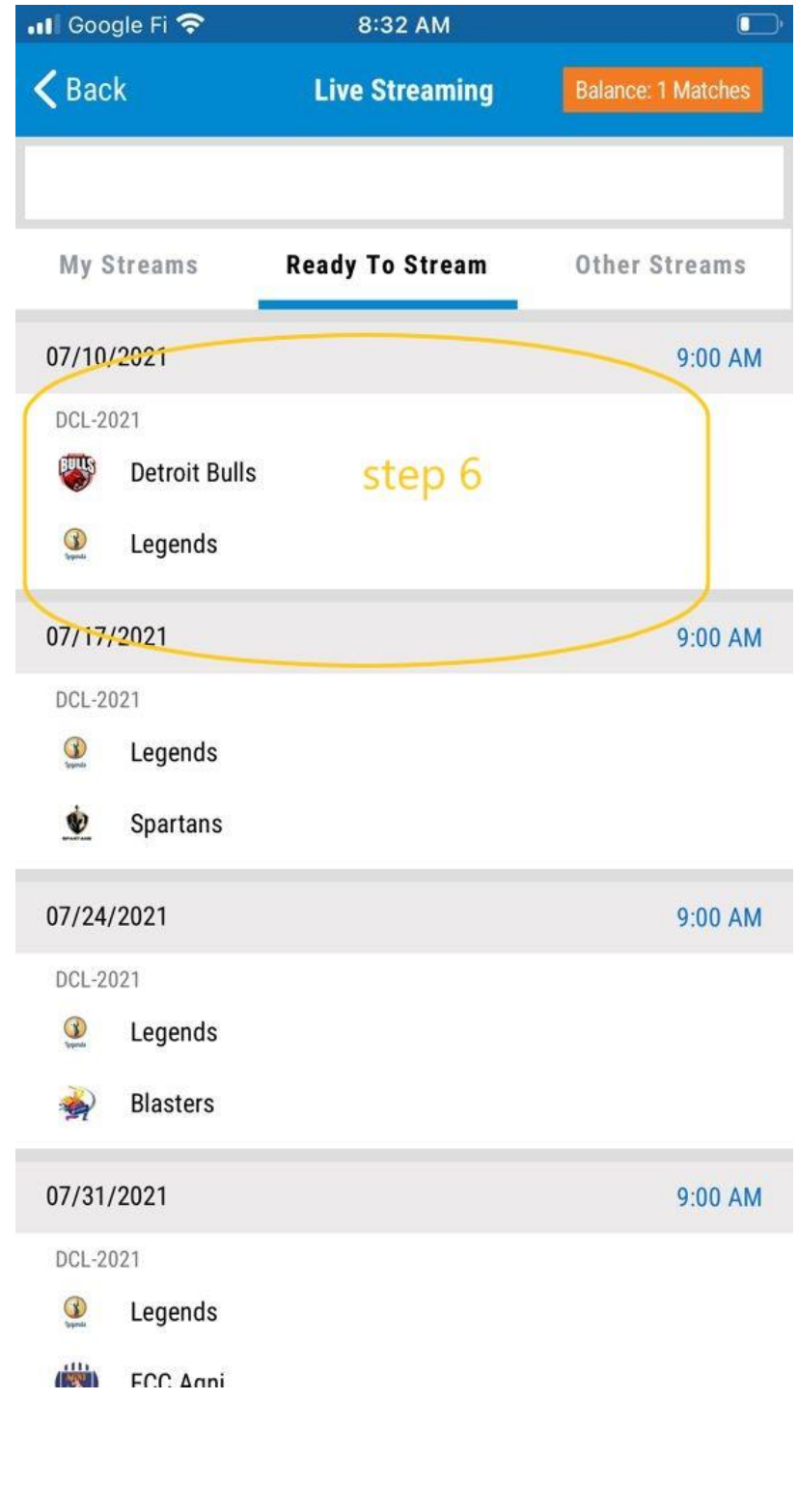

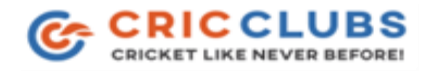

Step 7: pop up from bottom appears for you to choose type of stream. We will choose stream from Phone option as shown in figure below. We are almost ready to stream!

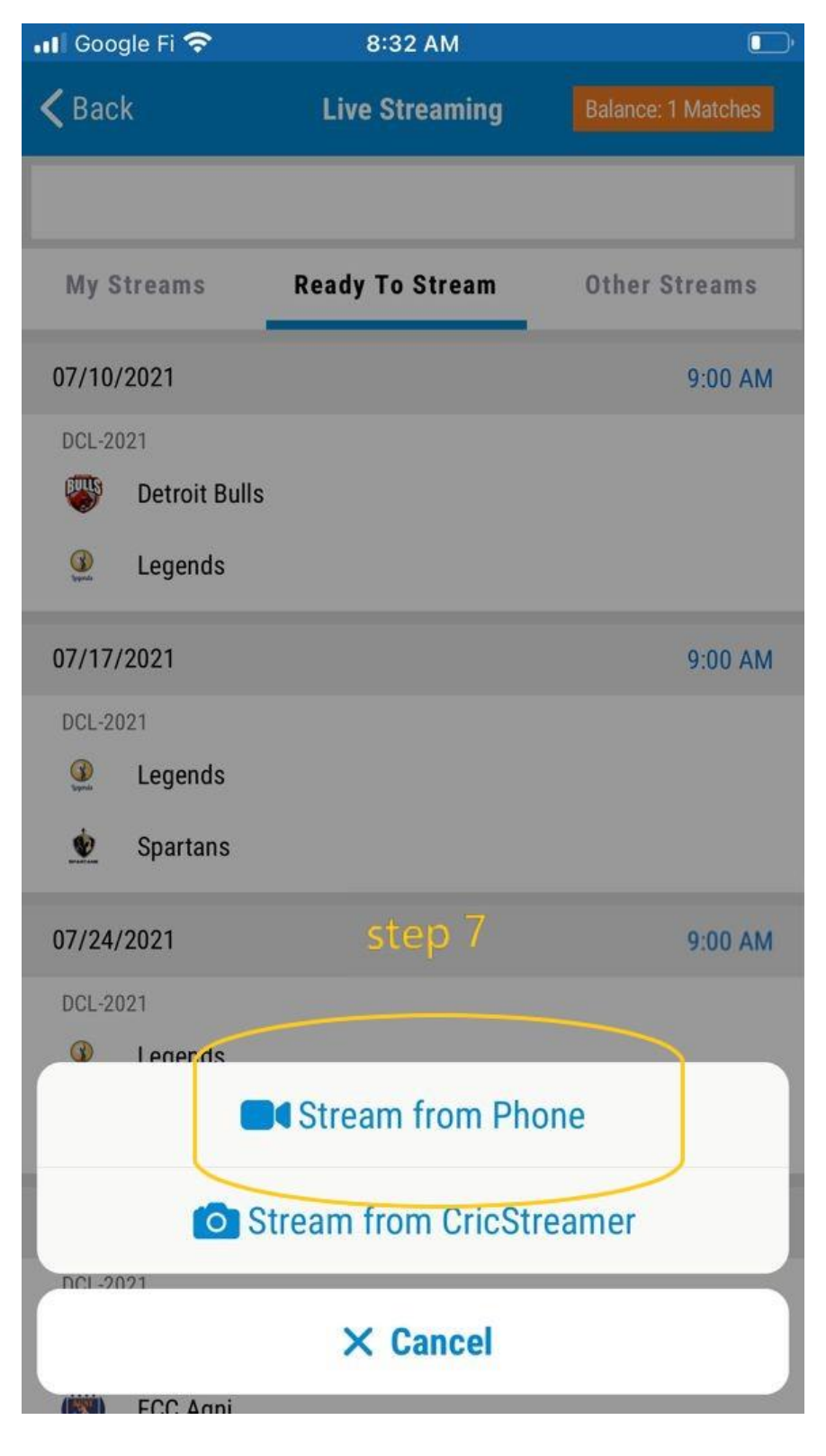

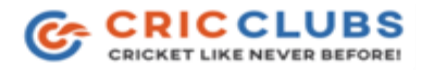

Step 8: Now the streaming screen will appear. All we need to do is position the camera in appropriate position and angle and ready to hit the play button as shown in figure below.

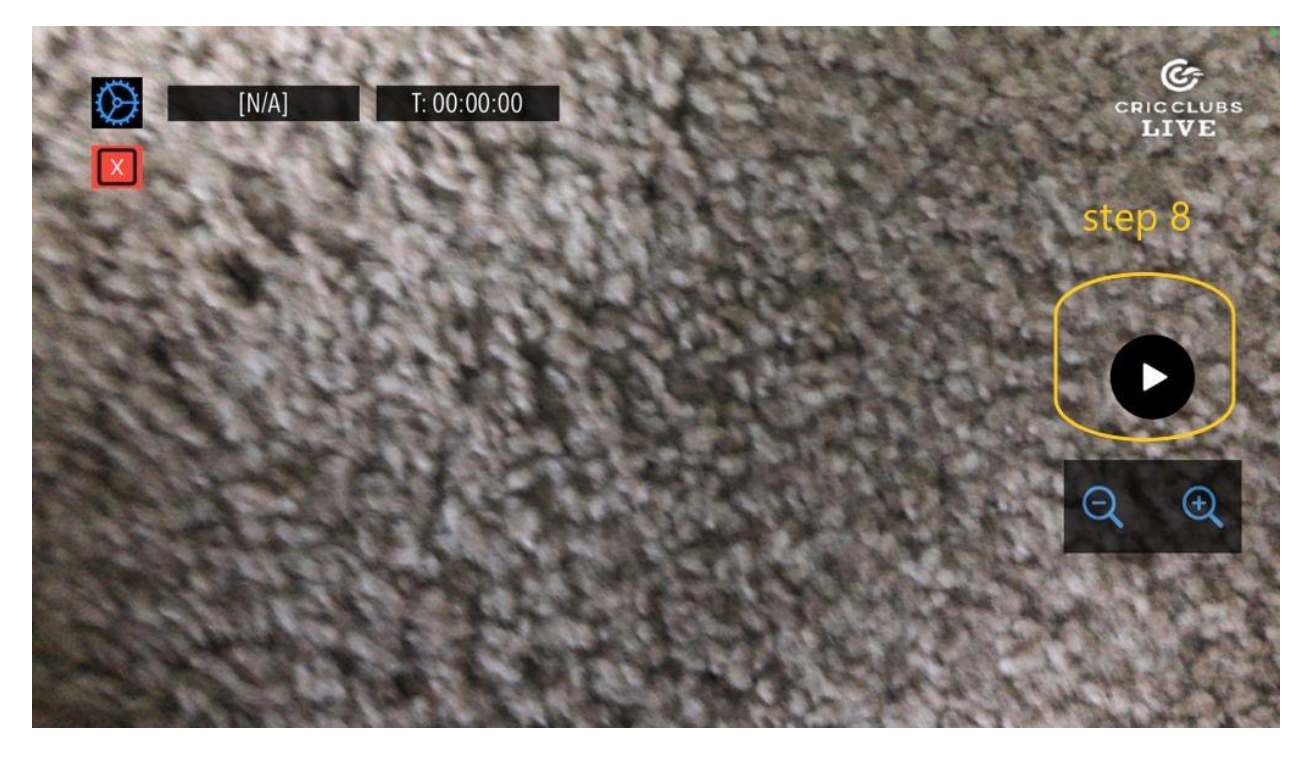

Step 9: At any point of time if you are facing an issue with stream or found stream is struck on YouTube. Please hit the "X" icon in red to stop and restart the process from step 6.

## **Note:**

- Once you start streaming everyone will be seeing a YouTube icon on the live scorecard. Please find the link from there and share it with your friends and fans!!!!
- You need to have 2 Mobile Phones for Live Scoring and Live Streaming. Once live scoring is started, scorecard will appear in live streaming.

Thank You.